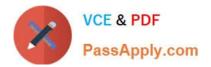

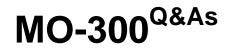

Microsoft PowerPoint (PowerPoint and PowerPoint 2019)

# Pass Microsoft MO-300 Exam with 100% Guarantee

Free Download Real Questions & Answers **PDF** and **VCE** file from:

https://www.passapply.com/mo-300.html

100% Passing Guarantee 100% Money Back Assurance

Following Questions and Answers are all new published by Microsoft Official Exam Center

Instant Download After Purchase

100% Money Back Guarantee

😳 365 Days Free Update

800,000+ Satisfied Customers

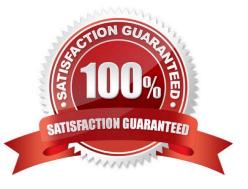

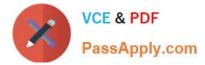

### **QUESTION 1**

On the "Admission information" slide, configuration a Down motion path animation for the check mark icon.

- A. See the Steps below
- B. PlaceHolder
- C. PlaceHolder
- D. PlaceHolder
- Correct Answer: A
- Click the object you want to animate.
- On the Animations tab, click Add Animation.
- Scroll down to Motion Paths, and pick one.

#### **QUESTION 2**

On slide 4, change the chart type to a Clustered Bar chart.

- A. See the steps below.
- B. PlaceHolder
- C. PlaceHolder
- D. PlaceHolder
- Correct Answer: A

Select the chart you want to modify. The Design tab will appear.

- From the Design tab, click the More drop-down arrow in the Chart Styles group.
- Clicking the More drop-down arrow.

Select the desired style from the menu that appears. ...

The chart will appear in the selected style.

### **QUESTION 3**

Configure the printing options to print three copies of the Notes Pages for all slides. All copies of page 1 should print before any copies of Page 2.

A. See the Steps below

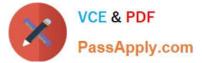

- B. PlaceHolder
- C. PlaceHolder
- D. PlaceHolder
- Correct Answer: A
- Select File > Print.

For Printer, select the printer you want to print to.

For Settings, select the options you want:

The Outline prints only the text in the slides, without images. The Notes of a presentation show the slide

and the related speaker notes below it. If you choose to print Handouts, you can print several slides on one

page using a variety of layouts, some with space for notetaking.

uk.co.certification.simulator.questionpool.PList@182f45b0

For Copies, select how many copies you want to print.

Select Print.

### **QUESTION 4**

You are completing a presentation about Adventure Works Cycles.

On slid 2, insert a slid footer that displays the slide number and "www.adventureworks.com". Apply the

footer to all slides except the title slide.

- A. See the steps below.
- B. PlaceHolder
- C. PlaceHolder
- D. PlaceHolder
- Correct Answer: A

On the Insert tab, select Slide Number.

On the Slide tab, check the Slide number box.

Select Apply to All.

## **QUESTION 5**

For all slides, set the transition variation to From Left.

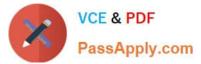

- A. See the steps below.
- B. PlaceHolder
- C. PlaceHolder
- D. PlaceHolder
- Correct Answer: A

Select the slide you want to add a transition to.

Select the Transitions tab and choose a transition.

- Select a transition to see a preview.
- Select Effect Options to choose the direction and nature of the transition.
- Note: Not every transition has Effect Options.
- Select Preview to see what the transition looks like.
- To remove a transition, select Transitions > None.

MO-300 PDF Dumps

MO-300 Practice Test

MO-300 Exam Questions